## 「被災建築物応急危険度判定士 登録申請書 」 電子申請 操作手順

### 電子申請開始画面はこちら↓

[https://www.e-tetsuzuki99.com/eap-jportal/Entrance.do?command=PKG\\_DETAIL&lcd=470007&pkgId=09007000003](https://www.e-tetsuzuki99.com/eap-jportal/Entrance.do?command=PKG_DETAIL&lcd=470007&pkgId=09007000003)

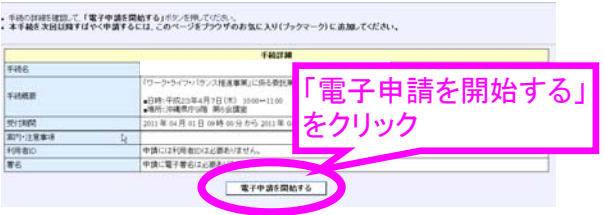

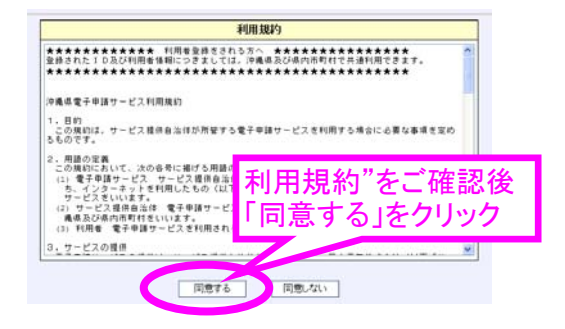

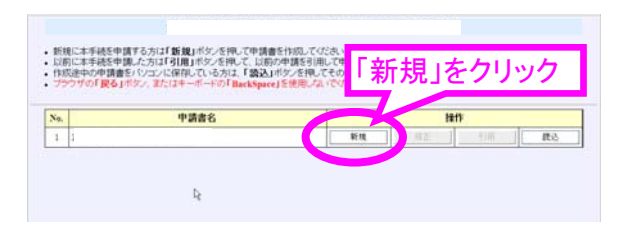

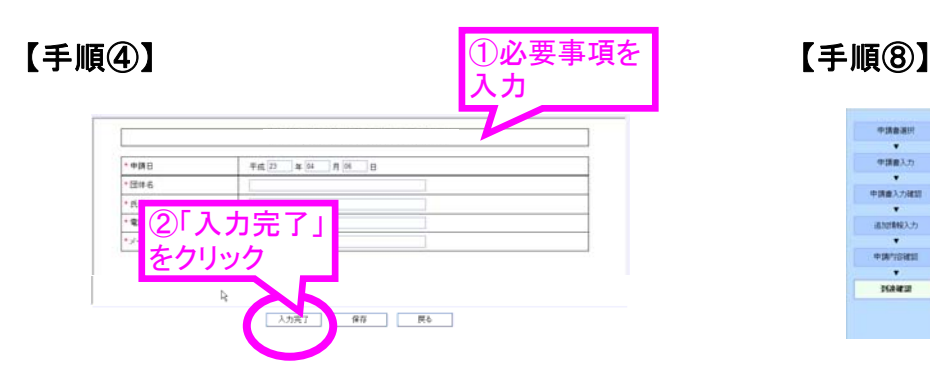

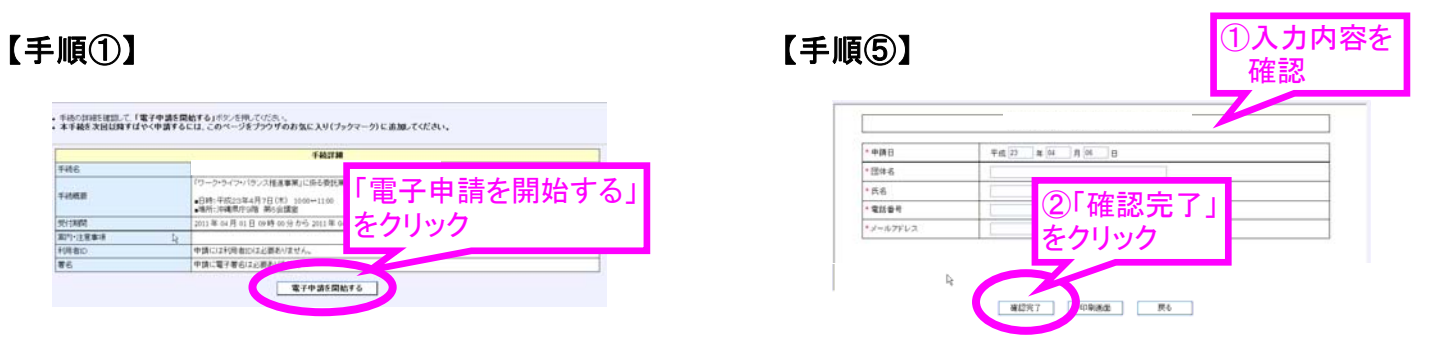

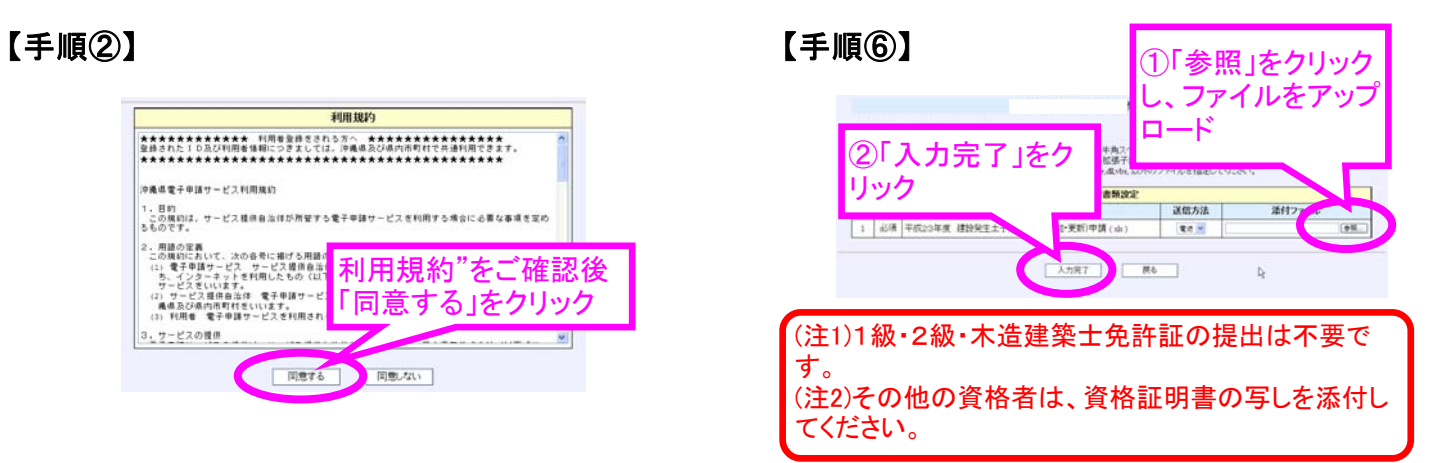

# 【手順③】 【手順⑦】

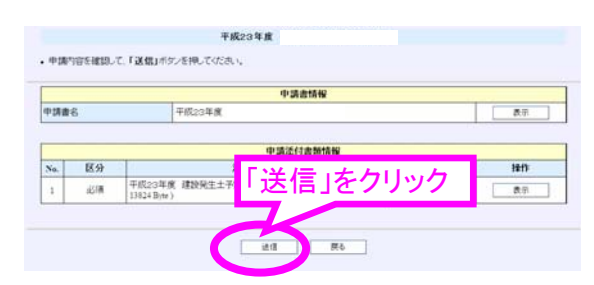

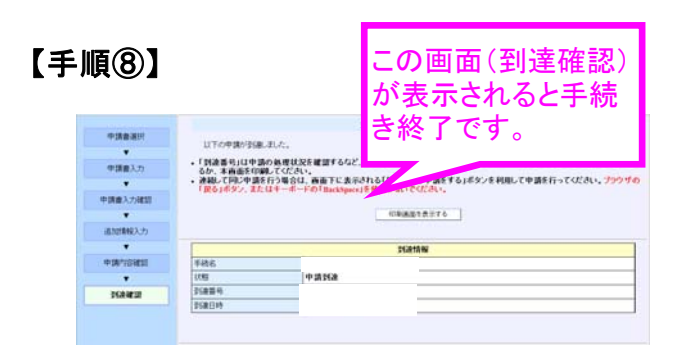